#### **Crear a solicitude.**

Acceder a través do menú:

## Solicitudes ➡ Admisión➡ **CREAR SOLICITUDE DE ADMISIÓN**

# **IMPORTANTE**:

A navegación nesta parte do proceso é por pestanas, de xeito que só premendo no botón <sup>cardar E Continuar</sup>se poderá cubrir a información na seguinte pestana. Se nalgún intre introduce datos e **non preme o** devandito **botón** ou se se move a outras pestanas da solicitude, **os datos non serán cargados**. Igualmente detéctase que fallan datos obrigatorios (todos os marcados cun asterisco\*) por cubrir.

**Descrición das pestanas**

#### **Datos persoais.**

É fundamental que á hora de cubrir os datos persoais non empregue abreviaturas nin diminutivos. Na comprobación da identidade tales feitos conducen a erros innecesarios,

- Para o alumno ou a alumna solicitante.
- Para os proxenitores/as ou representante legal.
- Enderezo para efectos de notificación e escolla do método de comunicación preferente a efectos dos trámites das propias xefaturas territoriais. Non é obrigatorio, e indicando o método de notificación preferente, de coincidir có domicilio indicado para o alumno ou alumna non será preciso volver a cubrir o campo de enderezo de notificación.

No caso de non marcar algún dos campos obrigatorios non se xerará código de solicitude, polo que non poderá continuar có trámite. A aplicación indicará que dato falla por cubrir.

**Gardar E Continuar** Tras premer en chegará á seguinte pestana na que se expón o solicitado.

#### **Solicita.**

Recóllense os datos de **comedor, transporte,** e **solicitude de praza para alumnado con Necesidades Específicas de Apoio Educativo.** 

Indicar:

- **Solicita comedor ou transporte** (Só no caso de centros públicos dependentes da Consellería de Cultura, Educación e Ordenación Universitaria). Marcar si en caso de precisar algún deles. Por defecto o valor é Non.
- **Condición de optar a praza para alumnado con Necesidades Específicas de Apoio Educativo.** Marcar si

en caso de precisalo, por defecto o valor é non. É importante que isto sexa marcado, para telo en conta

no proceso de admisión. Na seguinte imaxe apréciase que está na parte superior da pestana

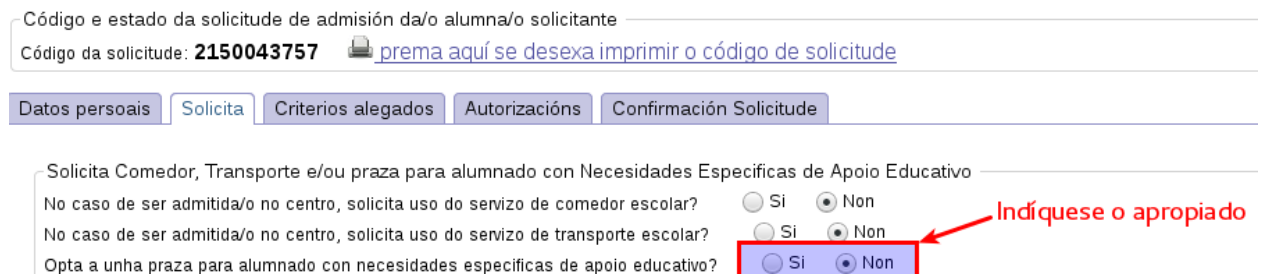

- **Expón**. Curso e centro actual no que se estuda. **Non** é un campo **obrigatorio**.
- **Solicita**. Curso e centro para o que se desexa solicitar unha praza.

Lembre que en caso de solicitar praza nun centro para que seu fillo ou filla continúe os estudos que está a cursar actualmente, debe comunicar este feito no centro no que está matriculado/a (por exemplo, se solicita praza de 5º de Primaria para 6º de Primaria, ou de 1º da ESO para 2º da ESO)

Cando se introduce un centro, ten varias facilidades:pode indicar directamente o seu código ou introducir o nome<sup>[2](#page-1-0)</sup>. Para borrar os datos e así poder indicar outros centros, simplemente premer no botón limpar e os datos desaparecerán. En caso de que non sexa posible seleccionar a ensinanza ou o curso, **póñase en contacto co centro**, para recibir instrucións.

• **Documentación que se achega**.

En caso de solicitar unha praza reservada para alumnado con necesidades específicas de apoio educativo, debe indicalo, marcando no recadro correspondente.

### • **Prioridade de centros**

Pode completar a listaxe con ata seis centros en total. Lembre que a orde indica preferencia en canto á elección.

Premer de novo en <sup>| Gardar E Continuar |</sup> para pasar á seguinte pestana.

#### <span id="page-1-0"></span>2 Selección de centros

Non é necesario coñecer o nome completo do centro, a medida que escriba as letras do nome do centro iranse mostrando os posibles centros que coinciden coa descrición mediante unha lista dinámica.

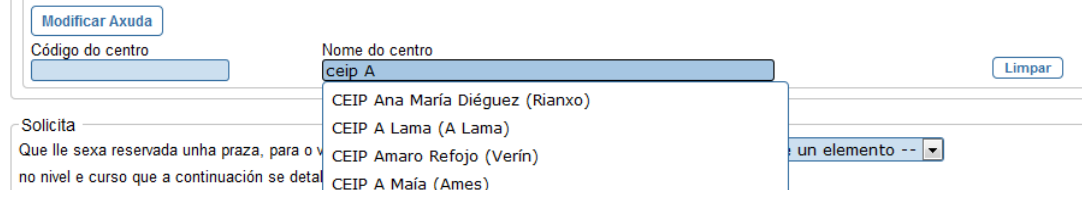

### **Criterios alegados**

Poderá indicar os criterios que alega para que se teñan en conta no caso de que haxa que baremar as solicitudes de admisión. Se non se indica nada nun criterio, non se terá en conta:

- Irmás ou irmáns do alumno ou alumna solicitante matriculados no centro durante o curso escolar para o que se solicita admisión. Debe indicar o centro no que está a irmá ou o irmán, así como o curso. En caso de solicitude para alumnado nado de parto múltiple, consignar cada un das irmás ou dos irmáns nados de dito parto, posto que terán a consideración de matriculada/o no centro durante o curso escolar. Para elo, indique nome e apelidos, así como centro e curso no que se atopan matriculados no presente ano académico.
- Proxenitora, proxenitor ou representante legal traballador/a do propio centro.
- Domicilio familiar. Evite empregar abreviaturas.
- Familia numerosa.
- Familia monoparental
- Renda anual *per cápita* da unidade familiar. Indique o valor da renda total e o número de membros da unidade familiar. O valor da renda per cápita infírese do anterior.
- Discapacidade igual ou superior ao 33% da alumna ou do alumno, do/a proxenitor/a, titores legais ou dalgunha das súas irmás ou irmáns. Actívese o apropiado.
- Só para o bacharelato: Nota media de 3º da ESO ou da titulación alegada
- Criterio complementario establecido polo centro. O centro educativo debe publicalo no taboleiro ou páxina web.
- Só para ESO ou bacharelato, e o alumnado solicitante:
	- Cursa ensinanzas regradas de música ou danza.
	- Segue un programa deportivo de alto rendemento.

### **Autorizacións**

Indique por cada unha das persoas que constan como responsables, ou que computan á hora da declaración da renda, as autorizacións para os cruces de datos coa Administración pertinente en caso de necesidade de calcular o baremo.

Por defecto, como solicitante aparece escollido o/a proxenitor/a indicado/a en primeiro lugar, ou o representante. Se non autoriza a consulta automática de datos fiscais, activar o recadro correspondente da columna **Denego e presento documento.**

En canto á **condición de familia numerosa ou de discapacidade**, debe marcar o recadro á esquerda para que se

teña en conta, en caso de ter que calcular o baremo da solicitude. Se non autoriza a consulta automática debe marcar a recadro correspondente da columna **Denego e presento documento** á dereita da pantalla.

# Apréciase na seguinte imaxe

Os documentos relacionados serán obxecto de consulta electrónica automatizada. No caso de que as persoas interesadas se opoñan a esta consulta, deberán indicalo no cadro correspondente e ac devanditos documentos Proxenitor/a (solicitante ou representante) Proxenitor/a ou representante Probando Sede, Asesor (11111111H) -**Comprobación de datos** Denego e presento o documento ○ Dni ou NiE Domicilio fiscal e declaración de imposto sobre a renda Marque o cadro correspondente para sinalar as circunstancias que lle sexan de aplicación Actívense en caso de Título de familia numerosa  $\overline{\mathbf{S}}$ Certificado de discapacidade recoñecida pola Xunta de Galicia presentar a documentación - Márquense en caso de alegalos acreditativa

As autorizacións para os restantes membros da unidade familiar e do solicitante referido en segundo lugar cóbrense na táboa inferior da pestana.

**IMPORTANTE:** A non autorización da consulta automática implicará que o criterio alegado valorarase, se procede, só no caso de que achegue a documentación que o acredita.

## **Confirmar Solicitude.**

Nesta pestana verá os datos resumidos da solicitude conforme o anexo ED550B.

Mentres non prema no botón <sup>Confirmar Borrador</sup> o informe aparece coa marca de auga BORRADOR. No momento en que **confirma**, a **solicitude** considérase **finalizada** por parte do usuario e polo tanto **non se** permite a súa modificación. A partires deste momento aparece o botón **(Xerar Informe)**, que permite crear un pdf **para presentar no centro educativo ao que se opta en primeiro lugar**. Neste informe aparecen o anexo que hai que presentar completamente cuberto, así como o código de solicitude. Para presentar a solicitude pode:

- Acudir co informe xerado á través da aplicación ao centro educativo de primeira elección.
- Presentar en **SEDE ELECTRÓNICA** da Xunta de Galicia. Para elo o primeiro será necesario premer no botón **presentación E Firma En Sede Electrónica** o que levará a unha pantalla de identificación previa á SEDE, na que se indicará quen dos proxenitores ou representante legal asinará a solicitude.

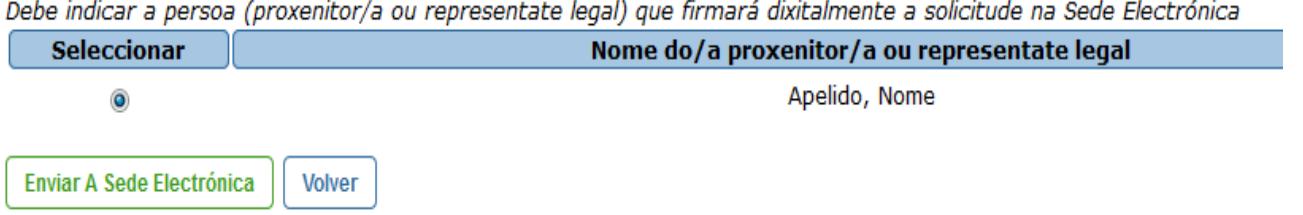

Logo de seleccionar a persoa e premer no botón "Enviar á sede electrónica", abrirase a páxina web da Sede nunha nova pestana, onde deberá acceder coas credenciais necesarias (en caso de que a identidade do asinante non coincida coa da persoa escollida, a propia Sede impedirá o trámite).

Está en: Sistema electrónico de solicitudes> ED550B

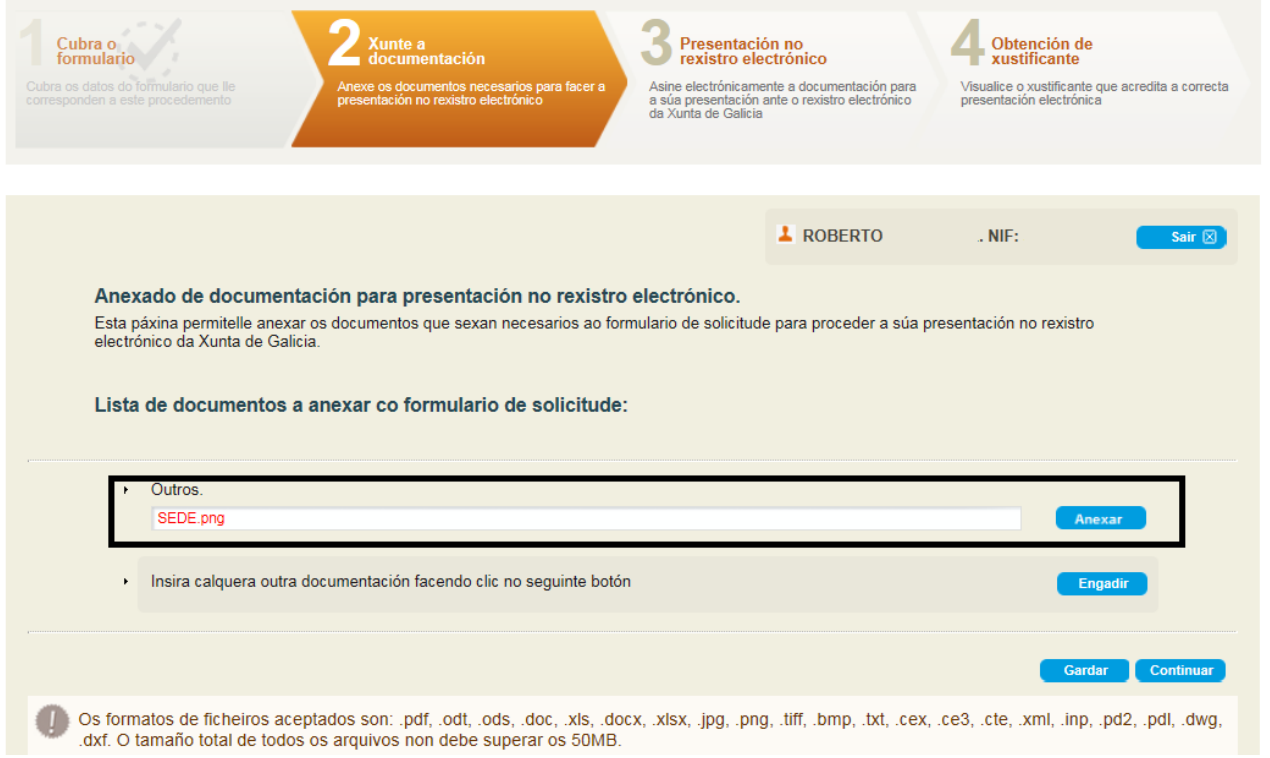

**Recorde** que a solicitude deberá estar asinada por todas as persoas que autoricen a consulta de datos e polos proxenitores/representante legal. Como soamente é posible asinar dixitalmente o documento por unha persoa, será neste momento no que se deberá anexar o escaneo dos documentos asinados polo resto de persoas que aparecen na solicitude e deban asinala.

Feito isto e tras premer en "Gardar" e "Continuar", a solicitude quedará asinada e presentada.

#### **Recuperar unha solicitude.**

Poderá recuperar a súa solicitude para modificala tantas veces como queira mentres non estea confirmada. Para iso debe de acceder a través do menú:

### Solicitudes ➡ Admisión ➡ **RECUPERAR UNHA SOLICITUDE**

Introducindo **obrigatoriamente** o **código da solicitude** e o **DNI/NIE** dun dos proxenitores ou responsables do menor aparecerá a solicitude. Se a solicitude está confirmada e presentada no centro educativo, recuperándoa poderá ver o seu estado de tramitación.